## **Turnitin Student Help File**

## **Students must only use their UKZN e-mail addresses to create an account and each student must only have one Turnitin account.**

## **Introduction**

This quick start will help you get started with Turnitin and will walk you through the steps you need to register with Turnitin and create a user profile or reset your password if you have forgotten it.

## **Step 1-**

To register and create a user profile, go to www.turnitin.com and click on the Create account link.

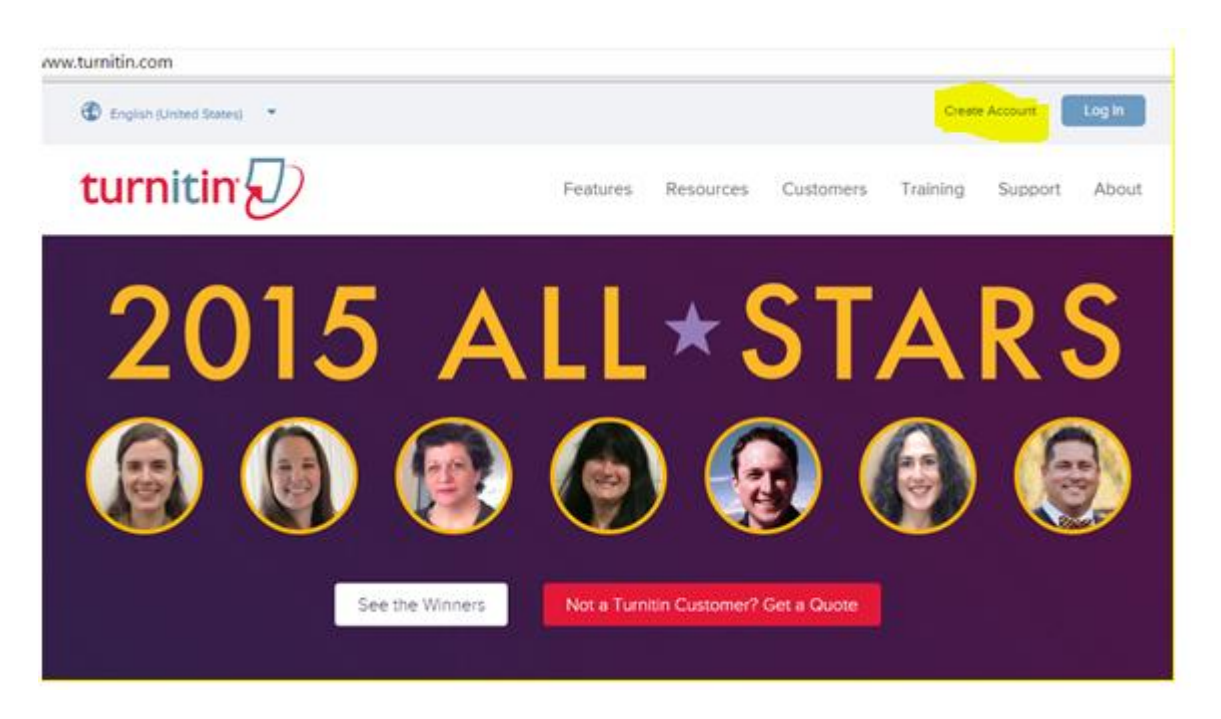

## **Step 2**

The new user page will open; follow the directions on this page to help you create your user profile. To create a profile, you must have a **class ID and an enrollment password** (Supplied by lecturer or Supervisor). You can get this information from your instructor. Once you finish creating your profile, you will be logged in to Turnitin.

Then you will have to choose whether you will use Turnitin as an instructor or student. In this case please choose **student**.

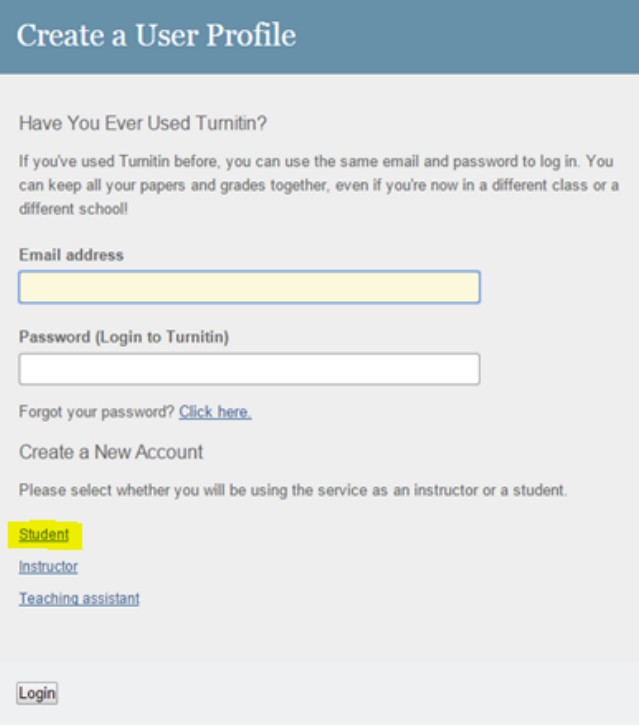

**Step 3**

### **Create a New Student Account**

#### Class ID Information

All students must be enrolled in an active class. To enroll in a class, please enter the class ID number and class enrollment password that you were given by your instructor.

Please note that the password and pincode are case-sensitive. If you do not have this information, or the information you are entering appears to be incorrect, please contact your instructor.

Class ID

Class enrollment password

User Information

Your first name

Your last name

#### Display names as

C First name (Space) Last name (example: John Smith)

 $\odot$  Last name (Space) First name (example: Smith John)

C Last name(No space)First name (example: SmithJohn)

#### Email address

Password and Security

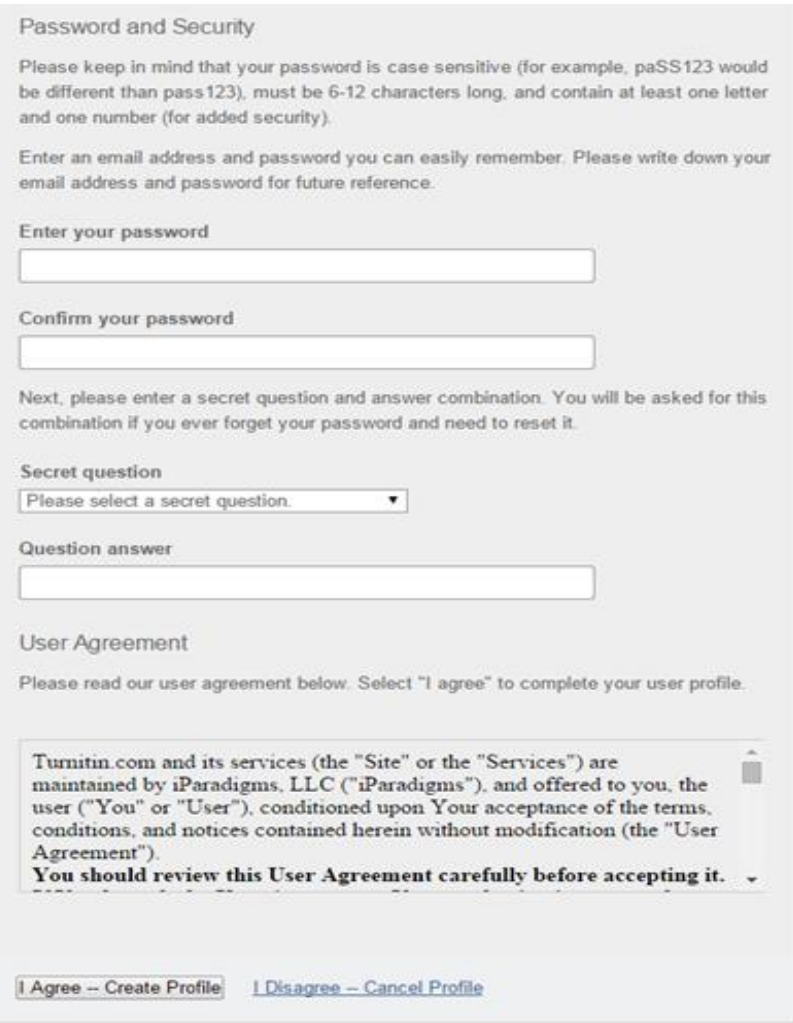

Note: Please avoid to use your favorite songs or books on the secret question because your favorite song might change over time.

There is no need to create Turnitin account for every Module, you can just **join classes**. However, you must have CLASS ID and ENROLLMENT PASSWORD for every module. Your lecturer or supervisor should supplier this.

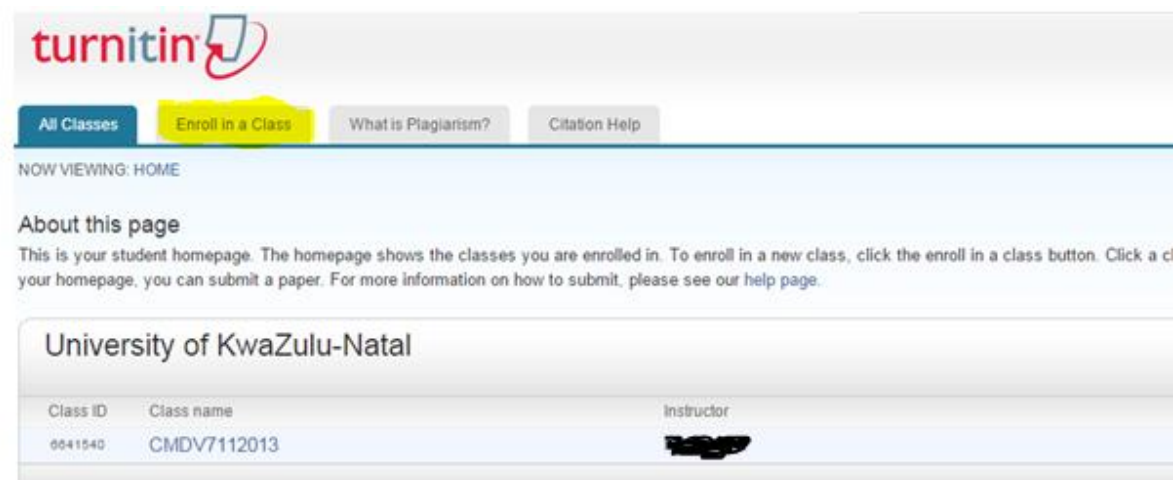

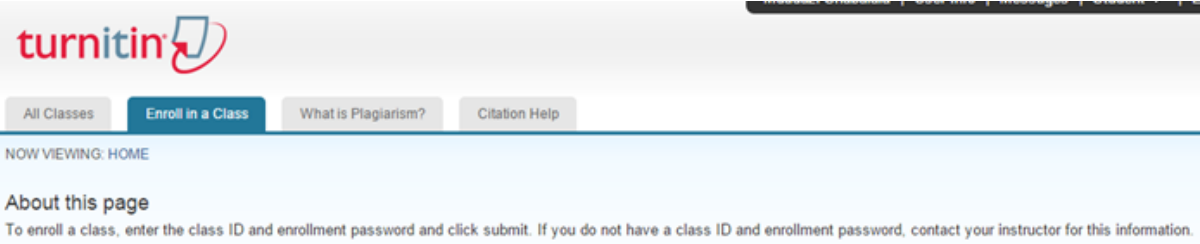

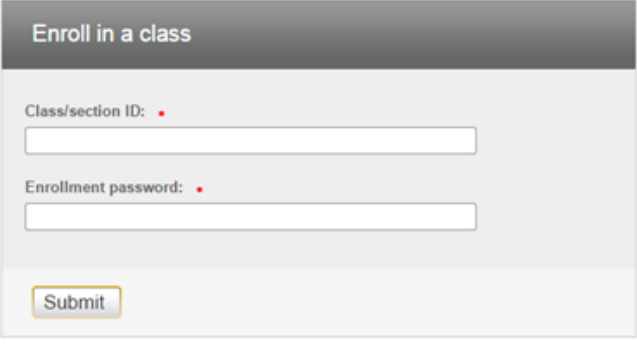

## **Password can be reset when forgotten**

There is no need to stress or recreate a new account when you forget your password. You can just reset it as shown on the picture below.

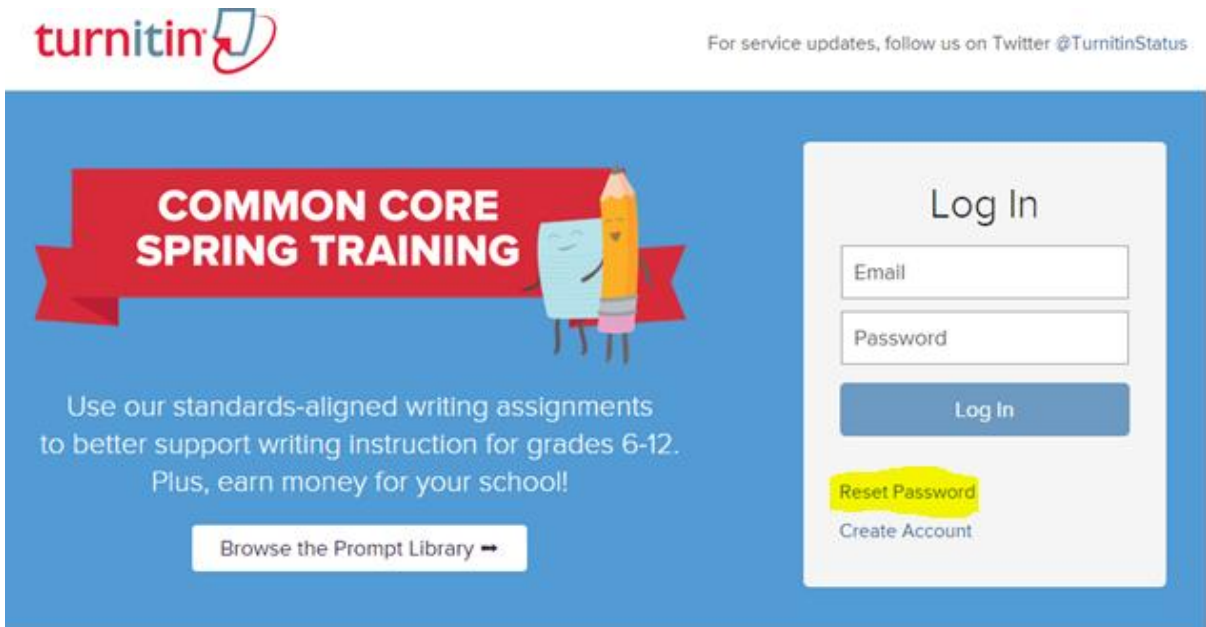

Note that the last name is your surname; you can insert your name if your surname doesn't work because you may have provided your name instead of your surname. You will then need to provide an answer to the secret question. If you forget the answer to your secret question, please click on forgotten link and answer. Turnitin will send a link to your email address provided to change password.

# turnitin

## **Reset User Password**

Please enter the email address you used to create your user profile. Click "next" when you are done.

#### Email address

Your last name

If you do not know the email address for your account.

Ask your instructor (or Turnitin administrator, if you are an instructor) to look up your email address.

NOTE: Due to privacy agreements, Turnitin CANNOT release your email address - even to you. You MUST get this information from your institution.

Next

# turnitin $\langle \!\!\!\langle \rangle\!\!\!\rangle$

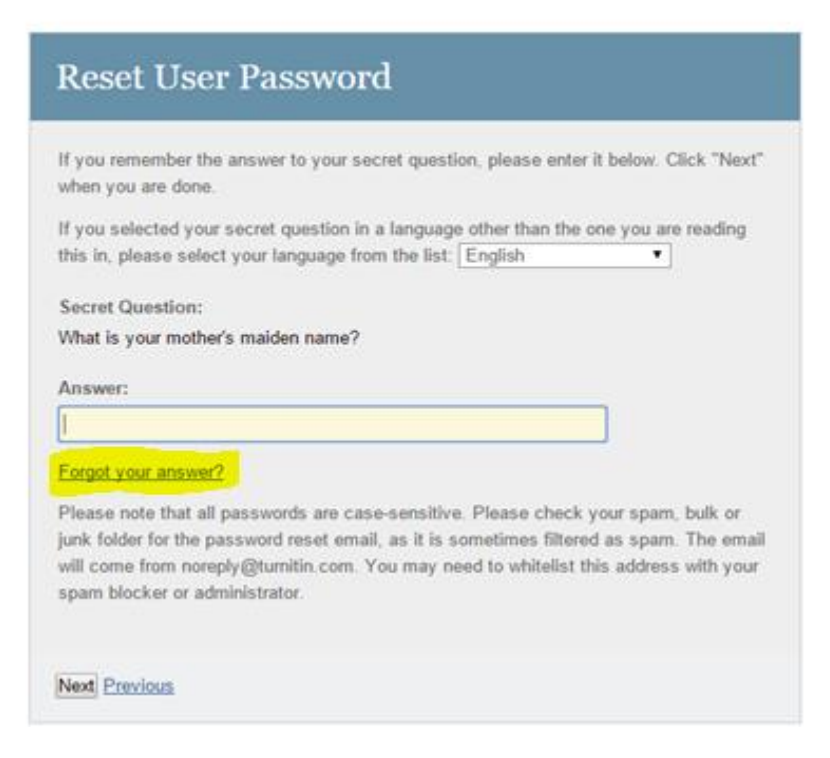

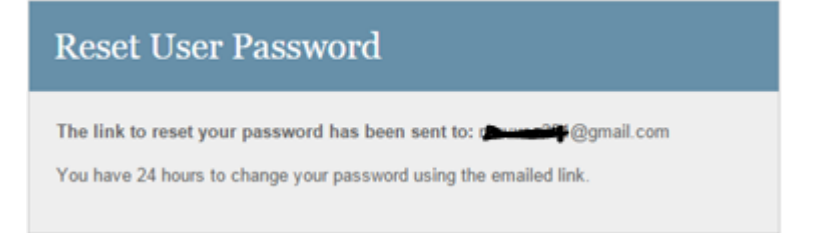

## **Login to your emails and click on the link provided as follows**

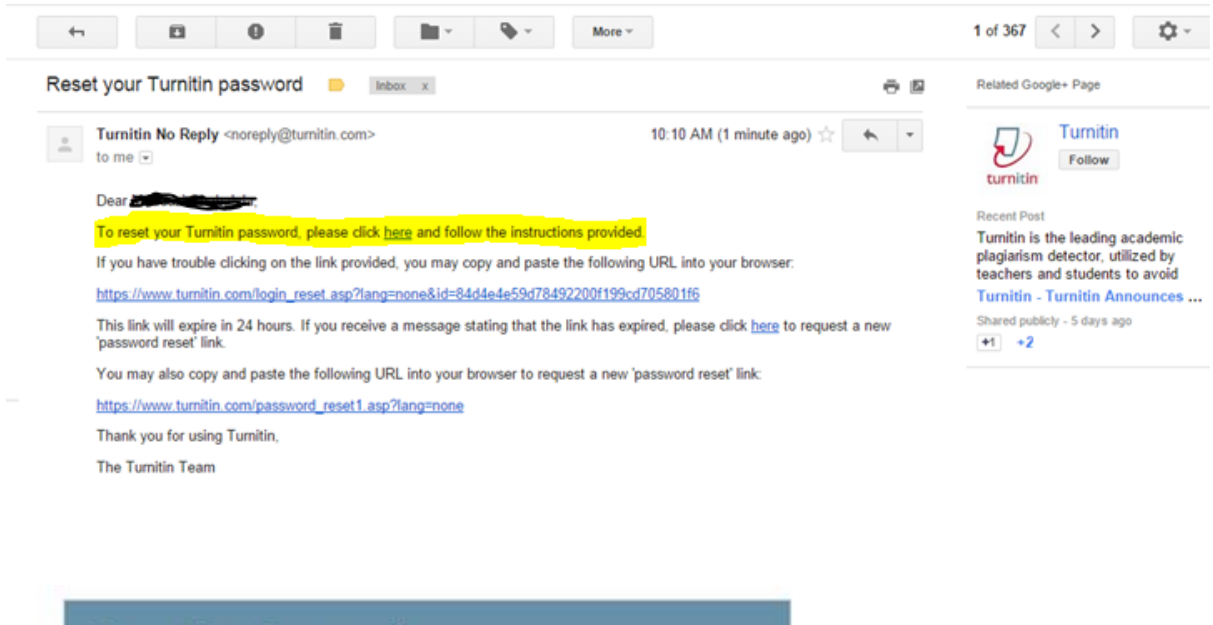

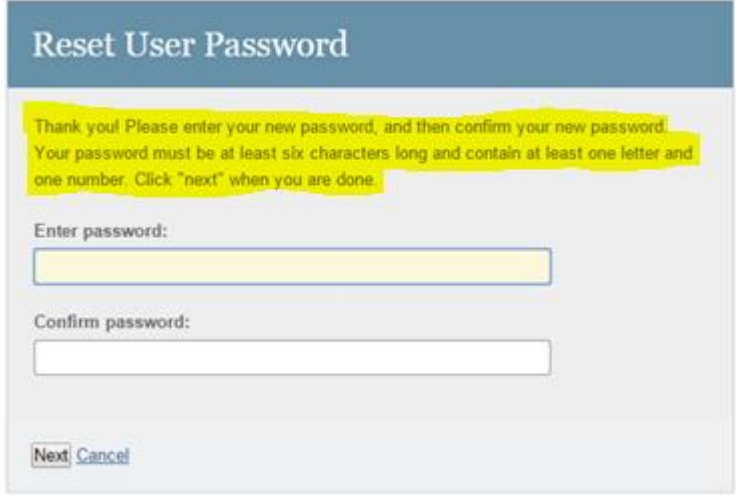

## **THANK YOU, YOU NEITHER HAVE SUCCESSFUL RESET YOUR PASSWORD NOR CREATESD YOUR ACCOUNT.**